The Dispute option within the Availity Claim Status tool allows providers to submit clinical appeal\* requests electronically and upload supporting clinical medical records via Availity Essentials to Blue Cross and Blue Shield of New Mexico (BCBSNM). Once submitted, the Appeal worklist allows providers to view status and claim dispute details, as well as manage the appeals.

\*A **Clinical Appeal** is a request to change an adverse determination for care or services when a claim is denied based on lack of medical necessity, or when services are determined to be experimental, investigational or cosmetic.

The Dispute tool is accessible to existing Availity Administrators and users assigned to the Claims Status and Claim roles in Availity. Not registered with Availity Essentials? Complete the guided online registration process today at Availity, at no cost.

Information in this user guide is not applicable to Medicare Advantage or BlueCard® (out-of-area) claims.

### 1) Getting Started

- Go to Availity
- Select Availity Essentials Login
- Enter User ID and Password
- Select Log in

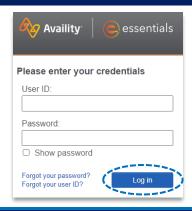

# 2) Check Dispute Availability via Claim Status

- Select Claims & Payments from the navigation menu
- Select Claim Status

Note: Contact your Availity administrators if the Claim Status tool is not listed in the Claims & Payments menu.

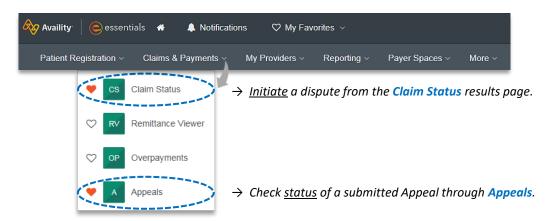

Blue Cross and Blue Shield of New Mexico, a Division of Health Care Service Corporation, a Mutual Legal Reserve Company, an Independent Licensee of the Blue Cross and Blue Shield Association

Blue Cross®, Blue Shield® and the Cross and Shield Symbols are registered service marks of the Blue Cross and Blue Shield Association, an association of independent Blue Cross and Blue Shield Plans.

# 2) Check Dispute Availability via Claim Status (continued)

#### Check claim status by following the steps below:

- Choose the Organization
- Select BCBSNM from the Payer drop-down list
- Use Search by Member or Search by Claim to obtain detailed claim status

Note: Refer to the Claim Status Tool User Guide to learn more about obtaining detailed claim status via Availity.

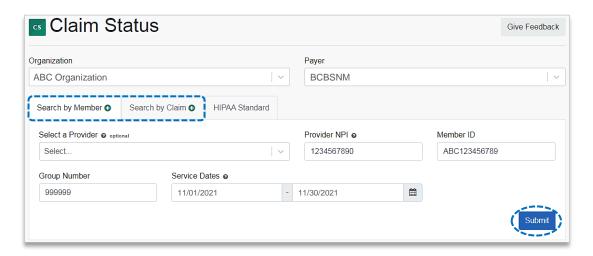

## 3) Dispute Claim

On the claim status response screen, select Dispute Claim (if applicable)

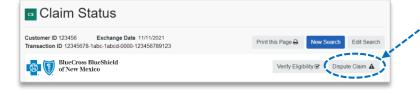

### **Quick Tips:**

- → Dispute Claim is only available for clinical claim denials.
- → Dispute will not display if:
  - Already disputed once
  - Does not meet criteria as a clinical denial
  - Does not meet timeliness (180 days from claim process date)
- You will receive confirmation that the dispute has been initiated and successfully added to your Appeals worklist
- Select Go To Request

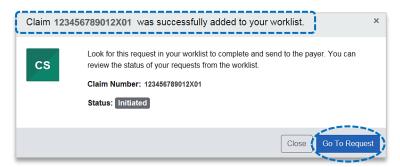

#### **Quick Tips:**

- $\rightarrow$  Each claim can only be disputed once.
- → The dispute request has only been initiated. Proceed to <u>step 4</u> to complete and send the request to BCBSNM for review.

## 4) Complete Dispute Request

- The black appeals card indicates the request has been initiated but not yet sent to BCBSNM
- Select the Action Menu icon to Complete Dispute Request

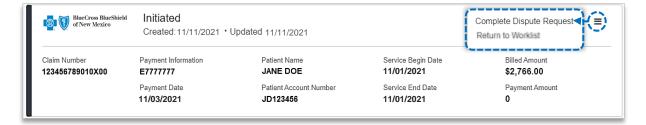

#### **Complete the Dispute Request:**

- Select Request Reason
- Enter an explanation to support your request
- Select who you are submitting this request on the behalf of – Rendering or Billing provider
- Enter Contact Phone Number
- Select No if you do NOT want to add additional claims
- Select Yes if you DO want to add additional claims related to this appeal, for the same patient
- Select Next

## Quick Tip:

→ Users can copy and paste data from a word document into the supporting rationale field.

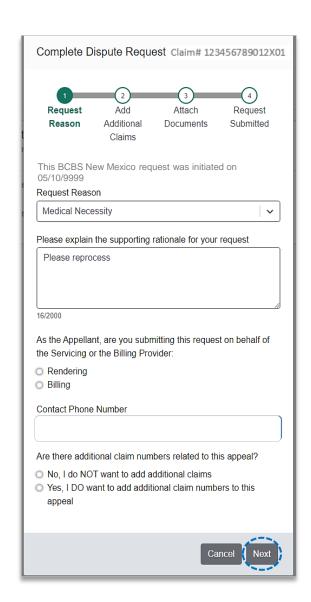

## 4) Complete Dispute Request (continued)

No, I do not want to add additional claims:

- Select Add File
- Upload Supporting Documentation
- Select Submit Request

#### **Quick Tips:**

- → Maximum files to upload is 10.
- → Supported file name characters are: Alpha-numeric, dash ( - ) and underscore ( \_ ). No spaces.
- → If the appeal is in process, attachments may be uploaded 10 days from date of submission.
- → If documents are not attached, you will be prompted to check the box next to "I understand that by submitting this request without attachments it may delay processing".

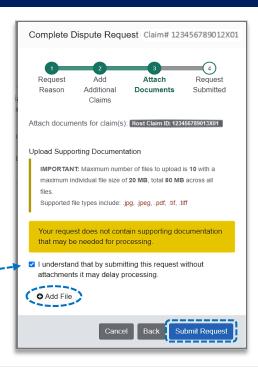

Yes, I want to add additional claims:

- ▶ Enter additional Claim Number(s) up to 10
- Select Verify next to each claim number to determine if the claim is ELIGIBLE for appeal
- Select Remove if claim number is INELIGIBLE
- Click Next after all claims have been verified

#### **Quick Tip:**

→ Ineligible reasons will vary based on why it is ineligible.

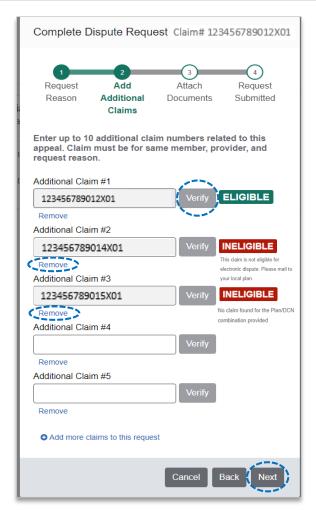

## 4) Complete Dispute Request (continued)

Yes, I want to add additional claims (continued):

- Select Add File
- Upload Supporting Documentation
- Select Submit Request

#### **Quick Tips:**

- → Maximum files to upload is 10.
- → Supported file name characters are: Alpha-numeric, dash ( - ) and underscore ( \_ ). No spaces.
- → If the appeal is in process, attachments may be uploaded 10 days from date of submission.
- → If documents are not attached, you will be prompted to check the box next to "I understand that by submitting this request without attachments it may delay processing".

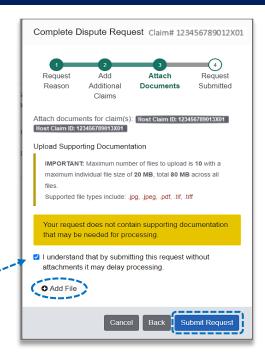

- You will receive confirmation of submission
- Select Close to view the Appeals worklist
- Select View Details to view request details

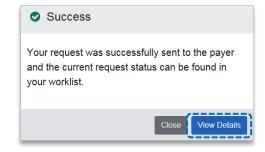

# 5) Appeal Worklist

Follow the steps below to access the **Appeals** worklist to complete a dispute request that you initiated from claim status, view the status of claim disputes in-process, as well as claims disputes that have been finalized by BCBSNM.

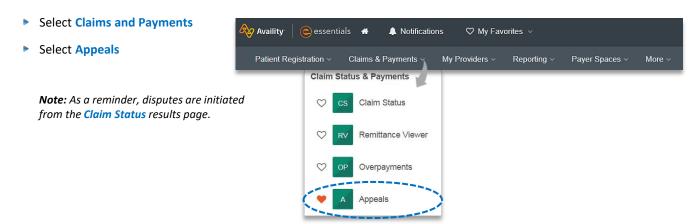

## 5) Appeal Worklist (continued)

Cards in the worklist are sorted newest to oldest based on the date of the last update. The status bar on the left side of a card indicate the dispute status by color:

- Black = Initiated but not yet sent to BCBSNM
- Yellow = Submitted or returned from BCBSNM
- Gray = Final decision from BCBSNM

**Note:** A Case Number is assigned after the dispute request has been submitted to BCBSNM.

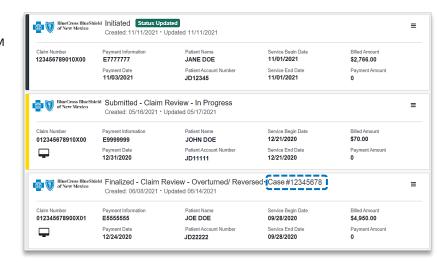

- To search for a submitted dispute, select Claim Number, Case Number, or Patient Last Name from Search By drop-down list
- Enter the Claim Number, Case Number, or Patient Last Name and select Search

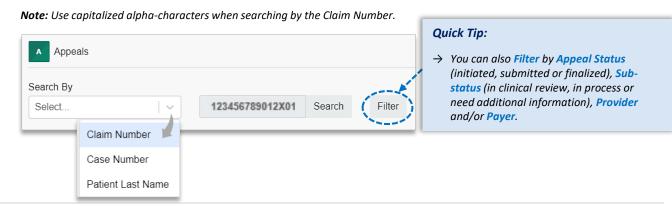

On the appeal card, select the Action Menu icon and click View Details and Attachments

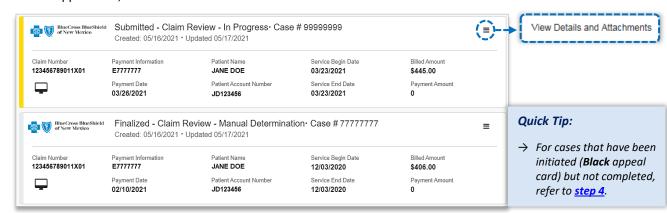

via Availity Essentials

## 5) Appeal Worklist (continued)

- Additional Attachments may be uploaded to the request within the allotted timeframe
- If request includes multiple claims, the claim numbers will be listed under Other Claim Numbers

**Note:** Refer to the bottom of the page to view the timeframe for adding attachments to the request. Ensure all documentation is uploaded before the date passes.

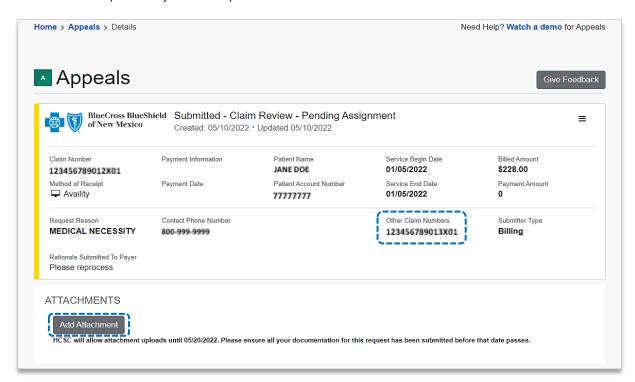

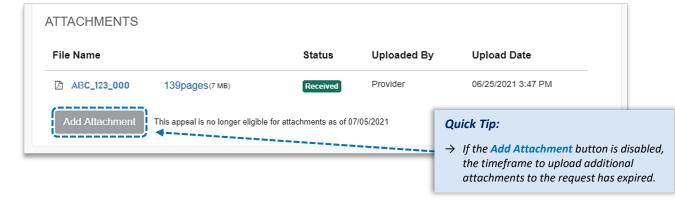

Have questions or need additional education? Email the Provider Education Consultants.

Be sure to include your name, direct contact information & Tax ID or billing NPI.